## **Orientações de como assinar o contrato de adesão ao plano:**

**1° Passo : você receberá o link via SMS e deve clicar no link** 

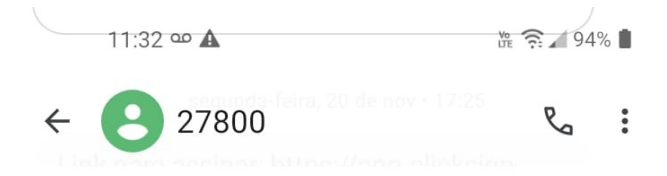

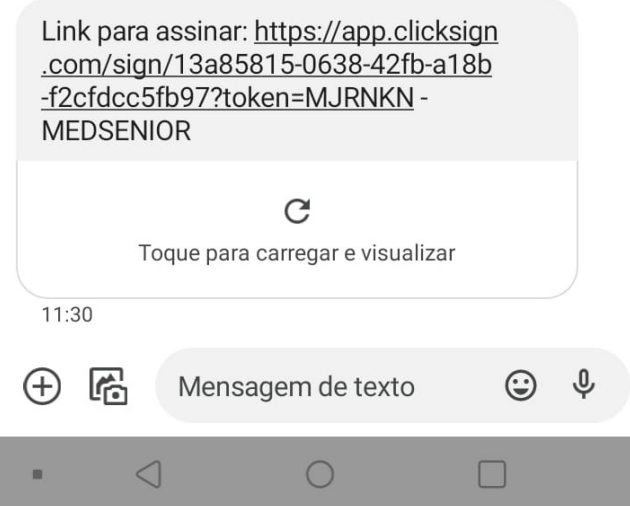

## **2° Passo: Ao clicar no link abrirá o contrato do plano escolhido:**

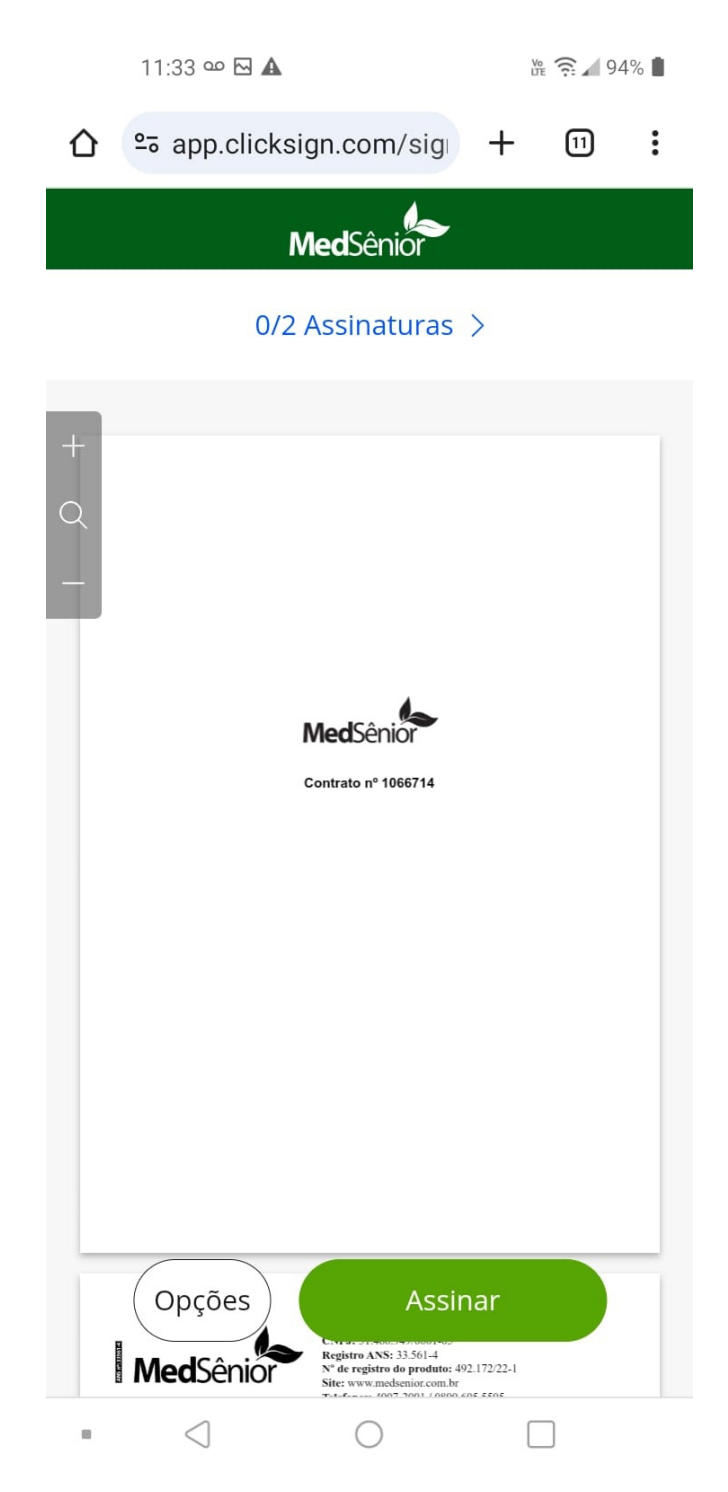

## **3° Passo: Você pode rolar a tela para ler cada página, nas últimas páginas aparecem as carências e dados do contratante, após realizar a leitura você deve clicar em ASSINAR.**

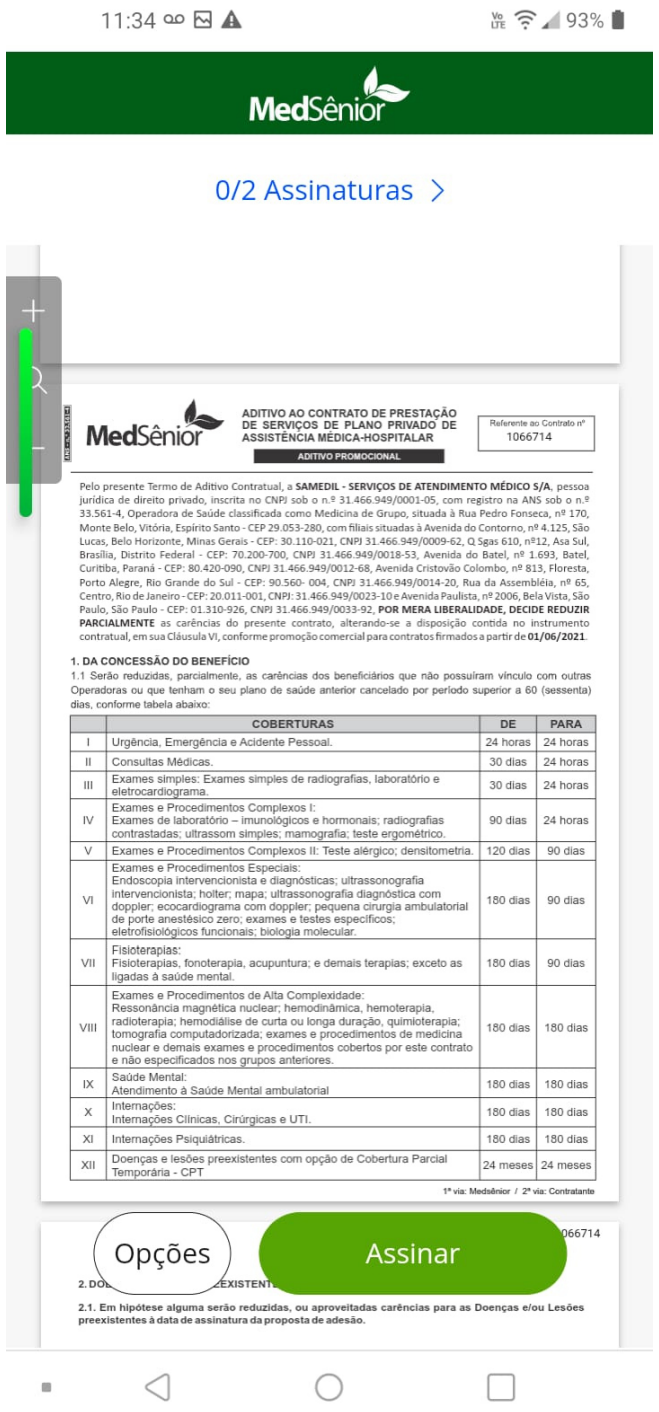

**4° Passo: Primeiro você deve clicar em assinar na página anterior, então abrirá outra página para você preencher sua data de nascimento, após colocar a data de nascimento você deve clicar em AVANÇAR.** 

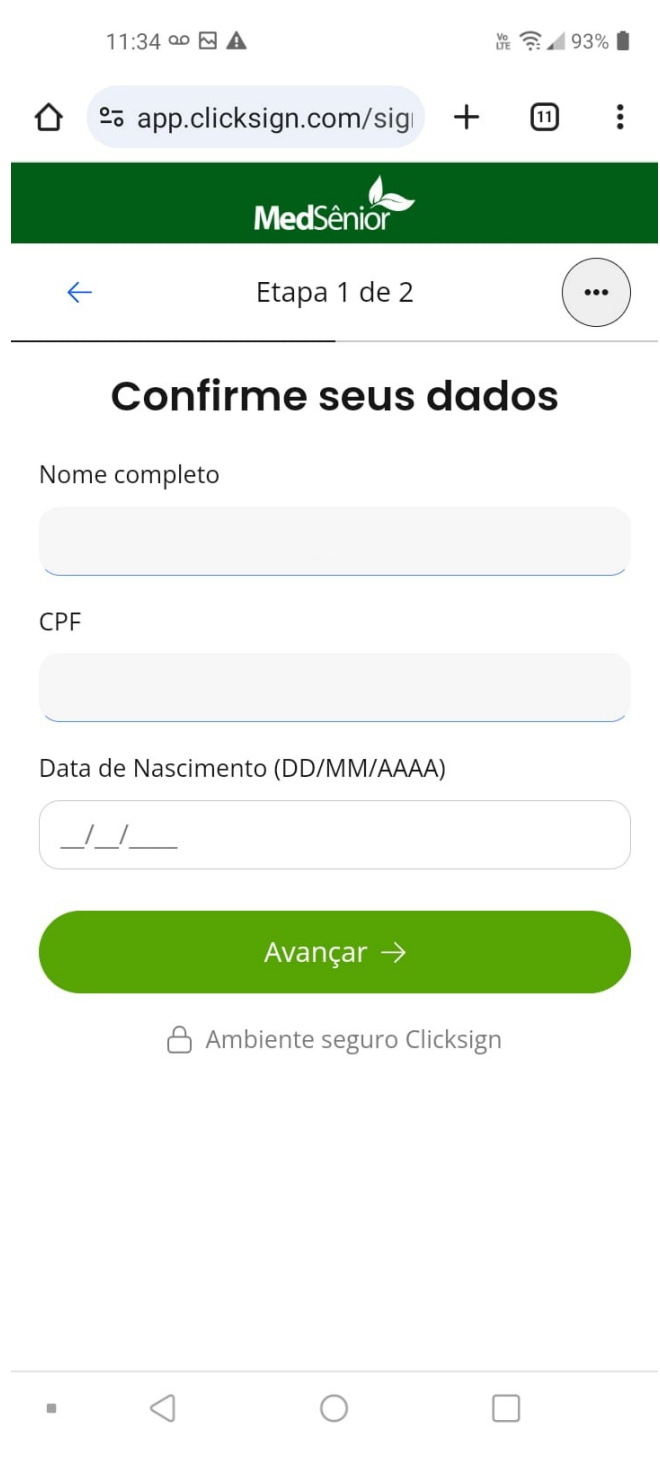

**5° Passo: Após preencher e clicar em avançar você deve clicar em FINALIZAR e quando aparecer esta página abaixo significa que você assinou o contrato !**

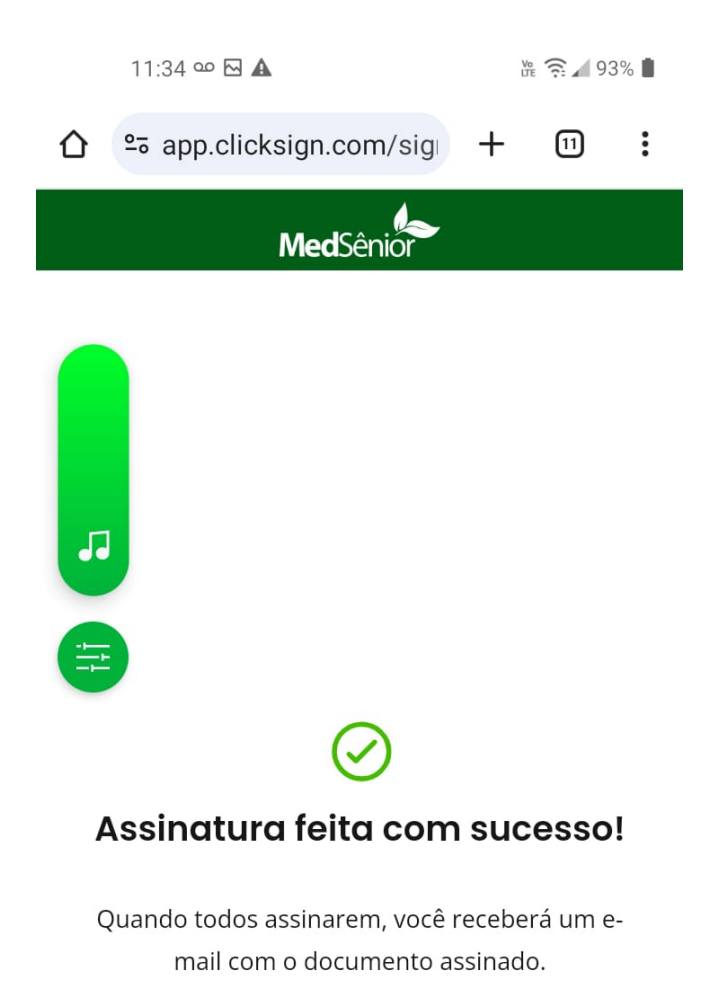

合 Ambiente seguro Clicksign